# Dell S2419HM Dell Display Manager 사용자 안내서

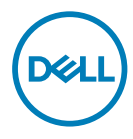

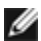

참고: 컴퓨터를 더 잘 사용하는 데 도움이 되는 중요한 정보를 나타냅니다.

Copyright © 2018 Dell Inc. or its subsidiaries. All rights reserved. Dell, EMC 및 기타 상표는 Dell Inc. 또는 해당 자회사의 상표입니다. 기타 상표는 해당 소유주의 상표일 수 있습니다.

2018 – 02

개정 버전: A00

## **Contents**

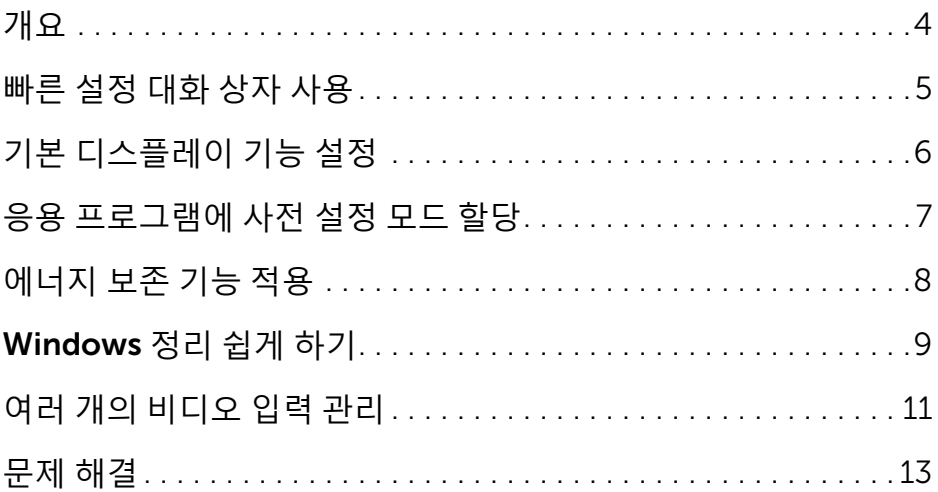

 $(\sim$ 

<span id="page-3-0"></span>Dell 디스플레이 관리자는 한 개 또는 그룹 모니터를 관리하는 Windows 애플리케이션입니다. 일부 Dell 모델에서 디스플레이 이미지, 자동 설정 할당, 에너지 관리, 창 조직, 이미지 회전 및 기타 기능을 수동으로 조정할 수 있습니다. 설치된 후, 컴퓨터를 시작할 때마다 Dell display manager가 실행되고 알림 트레이에 아이콘이 표시됩니다. 마우스 포인터를 알림 트레이 아이콘 위에 갖다 대면 컴퓨터에 연결된 모니터에 관한 정보가 표시됩니다.

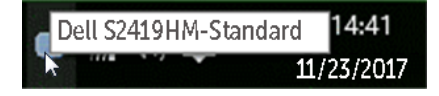

**참고:** Dell Display Manager에서는 DDC/CI 채널을 사용하여 사용 중인 모니터와 통신해야 합니다. 아래와 같이 DDC/CI가 반드시 메뉴에서 켜져 있도록 하십시오.

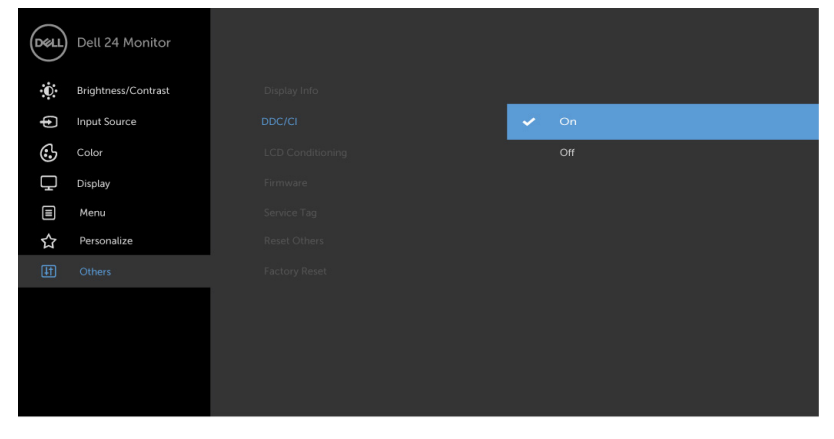

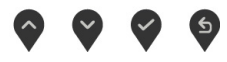

DELI

## <span id="page-4-0"></span>빠른 설정 대화 상자 사용

 $\overline{a}$ 

Dell Display Manager의 알림 트레이 아이콘을 클릭하면 빠른 설정 대화 상자가 열립니다. 지원되는 Dell 모델 여러 개가 시스템에 연결된 경우에는 제공된 메뉴를 통해 특정 대상 모델을 선택할 수 있습니다. 빠른 설정 대화 상자에서 편리하게 모니터의 밝기 및 명암 대비 수준을 조정하고, 사용 중인 애플리케이션에 따라 사전 설정 모드를 수동으로 선택하거나 사전 설정 모드의 자동 선택을 활성화할 수 있습니다.

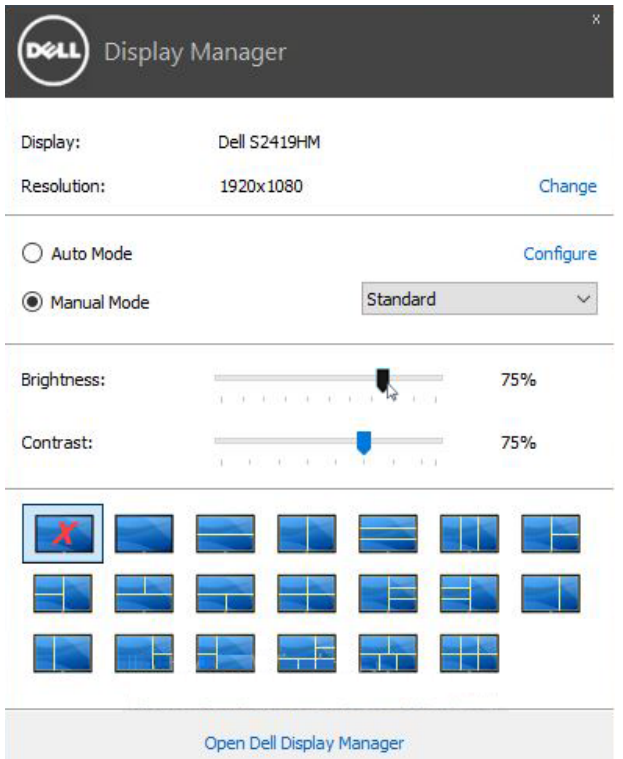

빠른 설정 대화 상자에서는 또한 기본 기능 조정, 자동 모드 구성 및 기타 기능에 액세스하는 데 사용되는 Dell Display Manager의 고급 사용자 인터페이스에도 액세스할 수 있습니다.

## <span id="page-5-0"></span>기본 디스플레이 기능 설정

 $\overline{a}$ 

기본 탭의 메뉴를 사용하여 선택된 모니터에 대한 사전 설정 모드를 수동으로 적용할 수 있습니다. 또는 자동 모드가 활성화될 수 있습니다. 자동 모드에서는 모니터에서 특정 응용 프로그램이 활성일 때 선호되는 사전 설정 모드가 자동으로 적용됩니다. 선택한 사전 설정 모드를 알려주는 메시지가 화면에 잠깐 표시됩니다.

선택된 모니터의 밝기 및 명암 대비 기본 탭에서 직접 조정할 수 있습니다.

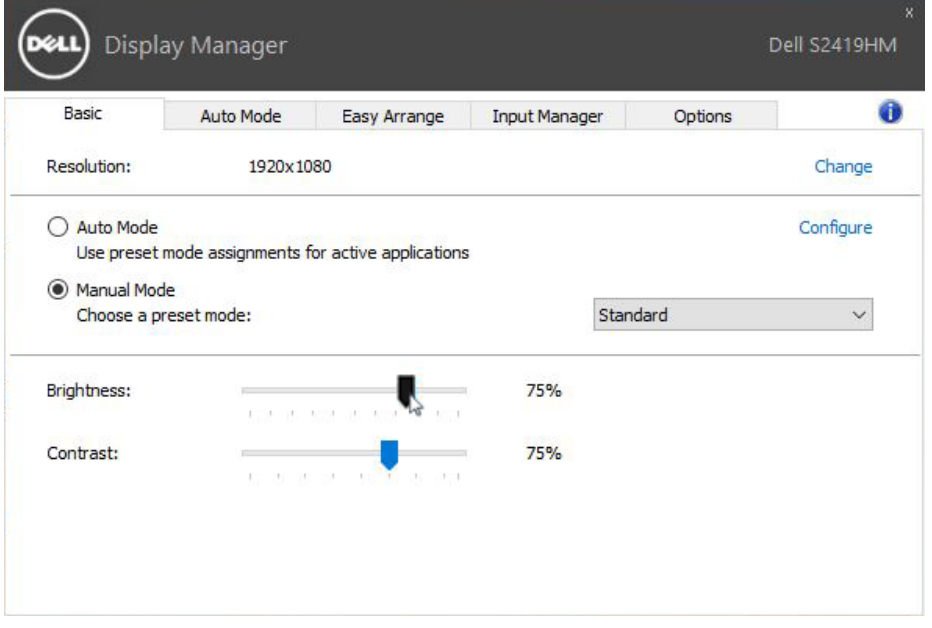

#### <span id="page-6-0"></span>응용 프로그램에 사전 설정 모드 할당

 $\overline{a}$ 

자동 모드 탭에서는 특정 사전 설정 모드를 특정 응용 프로그램에 연결시키고, 자동으로 적용할 수 있습니다. 자동 모드가 활성화된 경우, Dell Display Manager 는 연결된 응용 프로그램이 활성화될 때마다 자동으로 상응하는 사전 설정 모드로 전환합니다. 특정 응용 프로그램에 할당된 사전 설정 모드는 연결된 각 모니터에서 동일할 수도 있고, 각 모니터마다 달라질 수도 있습니다.

Dell Display Manager는 일반적으로 사용하는 여러 응용 프로그램에 대해 미리 구성되어 있습니다. 할당 목록에 새로운 응용 프로그램을 추가하려면 바탕화면, Windows 시작 메뉴 또는 다른 곳으로부터 응용 프로그램을 끌어와 현재 목록에 놓습니다.

**■ 참고: zip 아카이브나 패키지 파일 같은 비실행 파일뿐 아니라 일괄 파일,** 스크립트 및 로더를 대상으로 한 사전 설정 모드 할당은 효과가 없습니다.

Direct3D 애플리케이션이 전체 화면 모드에서 실행될 때 게임 사전 설정 모드를 활성화하는 옵션을 사용하도록 설정할 수도 있습니다. 개별 게임 타이틀에 대해 이러한 동작을 재정의하려면, 활성화된 경우, 다른 사전 설정 모드를 사용하여 해당 게임 타이틀을 할당 목록에 추가합니다. 할당 목록에 있는 응용 프로그램은 일반 Direct3D 설정보다 우선합니다.

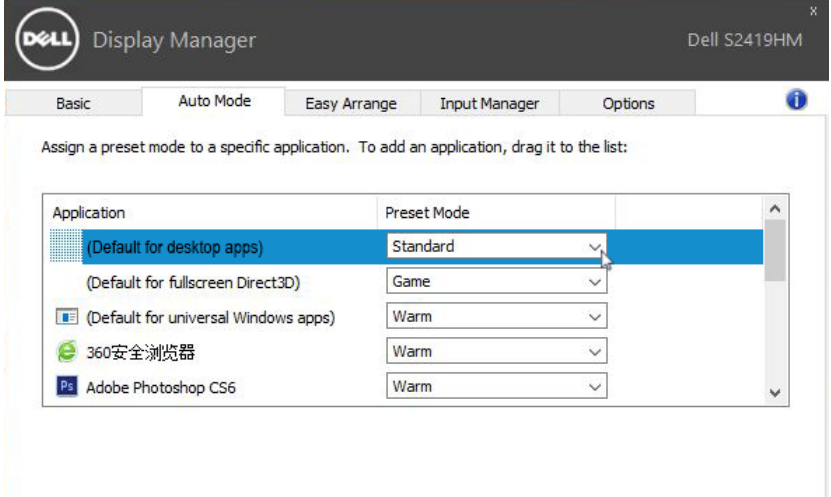

## <span id="page-7-0"></span>에너지 보존 기능 적용

 $\overline{a}$ 

#### 지원되는 Dell 모델에 옵션 탭이 있어 PowerNap 에너지 보호 옵션을 제공합니다. 화면보호기를 사용하면 보니터 밝기가 자동으로 최소 수준으로 설정되거나 모니터가 절전 모드로 들어가 추가 전력 소비를 절약합니다

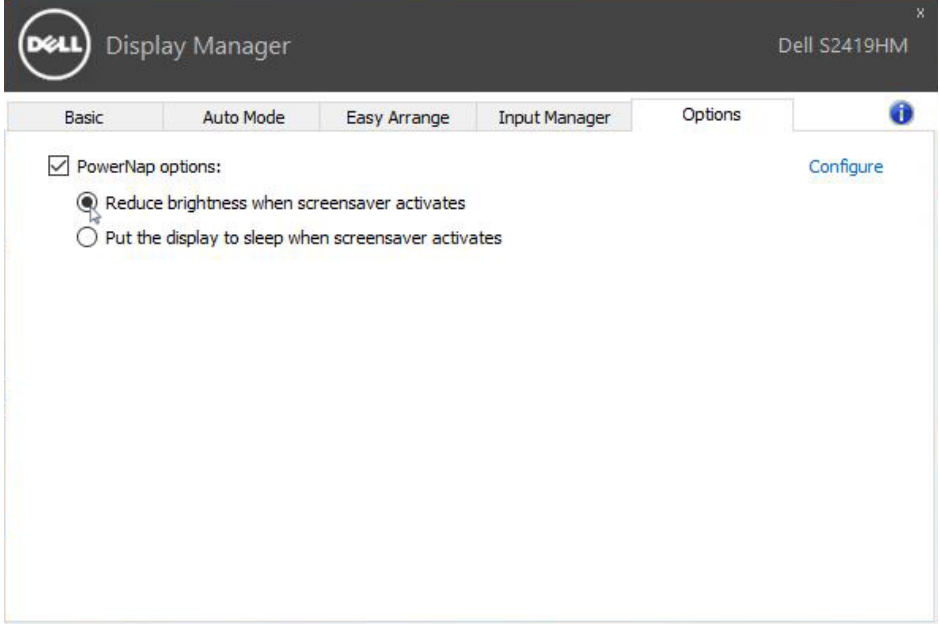

### <span id="page-8-0"></span>Windows 정리 쉽게 하기

 $\overline{a}$ 

일부 Dell 모델에는 Easy Arrange(쉬운 정리) 기능이 있어 선택한 모델의 바탕화면 을 다양한 미리 정의된 또는 사용자 지정 창 레이아웃을 사용합니다. Easy Arrange 를 사용하면 창이 쉽게 제자리로 가서 자동으로 크기를 조정하여 창 레이아웃 내에 서 특정 구역을 차지합니다

Easy Arrange를 사용하려면 대상 모니터를 선택한 후 미리 정의된 레이아웃 중 하 나를 선택합니다. 해당 레이아웃 영역이 모니터에 잠시 표시됩니다. 다음에는 열린 창을 모니터에 끌어옵니다. 창이 드래그되는 동안 현재 창 레이아웃이 표시되며 창 이 활성 영역 위를 지나면서 강조표시됩니다. 언제라도 창을 활성 영역으로 끌어다 해당 영역에 놓을 수 있습니다.

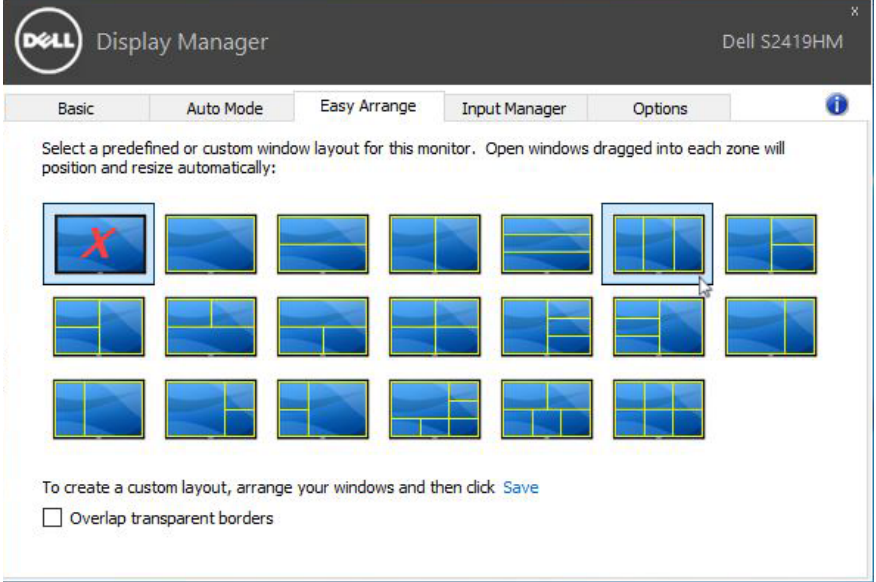

사용자 지정 창 레이아웃을 만들려면, 바탕화면에서 창(최대 10개)의 크기와 위치 를 지정한 후 Easy Arrange에 링크 저장을 클릭합니다. 창의 크기와 위치는 사용자 지정 레이아웃으로 저장되며 아이콘이 생성됩니다

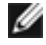

■ 참고: 이 옵션은 열려 있는 애플리케이션을 저장하거나 기억하지 않습니다.창의 크기와 위치만 저장됩니다.

**D**&LI

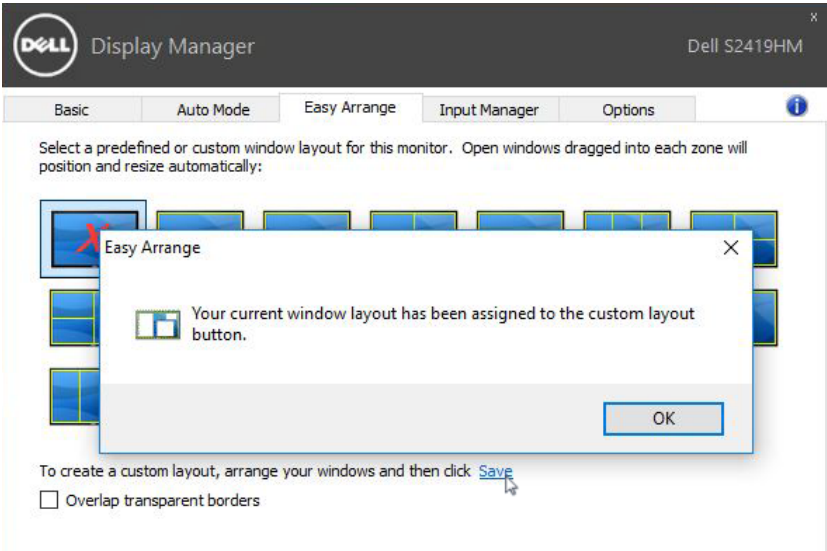

현재 저장된 사용자 지정 레이아웃을 사용하려면 사용자 지정 레이아웃 아이콘을 선택합니다. 현재 저장되어 있는 사용자 지정 레이아웃을 삭제하려면 바탕화면에 있는 모든 창을 닫고 Easy Arrange에서 저장 링크를 클릭합니다.

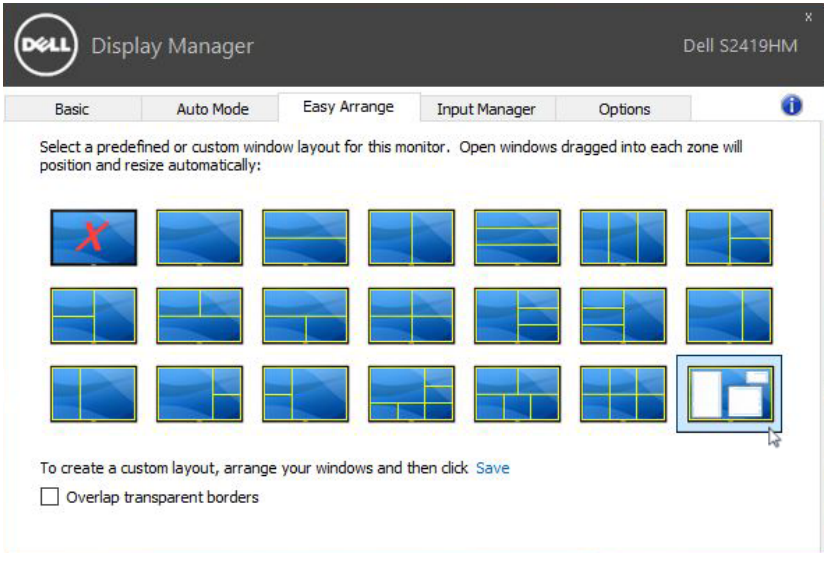

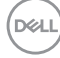

## <span id="page-10-0"></span>여러 개의 비디오 입력 관리

 $\overline{a}$ 

Input Manager(입력 관리자) 탭을 사용하면 Dell 모니터에 연결한 여러 개의 비디오 입력을 편리하게 관리할 수 있습니다. 이것을 사용하면 여러 대의 컴퓨터로 작업할 때 여러 입력 사이를 아주 손쉽게 전환할 수 있게 해줍니다.

모니터에서 사용 가능한 모든 비디오 입력 포트가 목록으로 나열되어 있습니다. 각 입력에 원하는 이름을 부여하면 됩니다. 편집을 마치고 나면 변경 내용을 저장하여 주십시오.

바로 가기 키를 정의하여 즐겨찾는 입력으로 신속하게 전환하고, 또 다른 바로 가기 키로 자주 사용하는 입력 두 개 사이를 신속하게 전환할 수 있습니다.

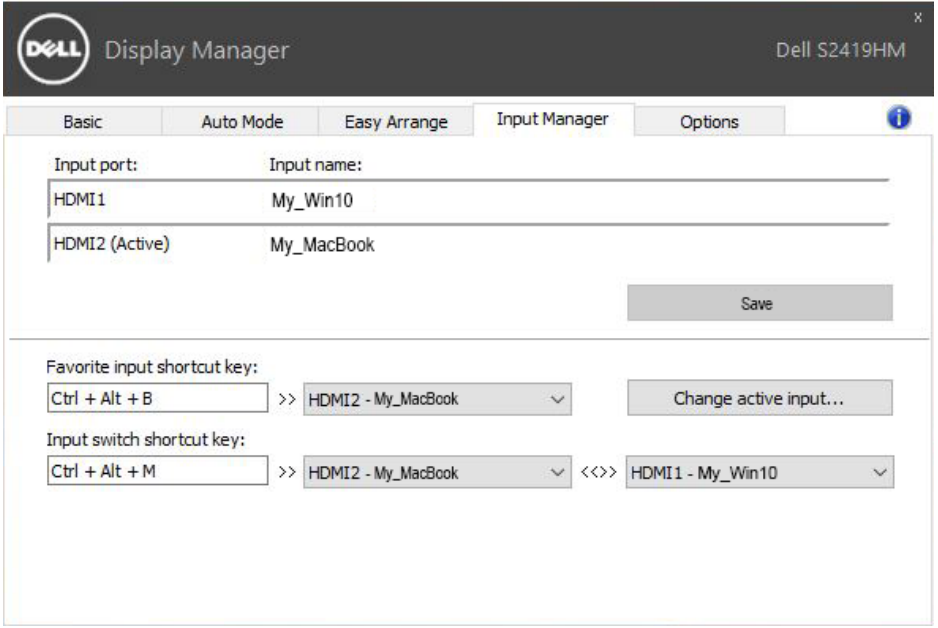

드롭다운 목록을 사용하면 어떤 입력 소스로나 쉽게 전환할 수 있습니다.

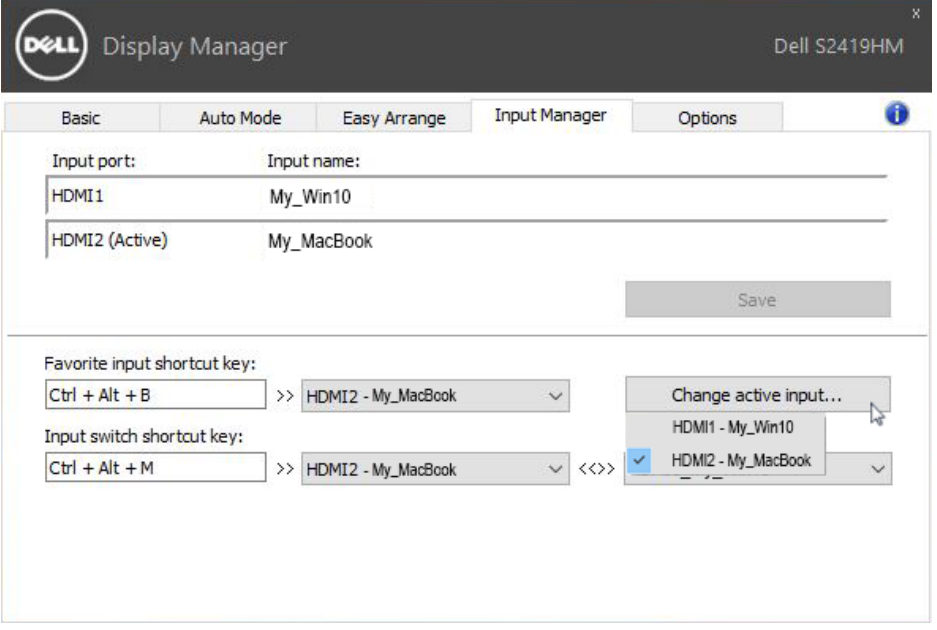

**<u>■ 참고: DDM은 모니터가 다른 컴퓨터에서 가져온 비디오를 표시하고</u>** 있더라도 사용자의 모니터와 통신을 주고받습니다. DDM을 자주 사용하는 PC에 설치한 다음 해당 기기에서 전환하여 입력을 제어할 수 있습니다. 또한 모니터에 연결된 다른 여러 대의 PC에도 DDM을 설치할 수 있습니다.

<span id="page-12-0"></span> $\overline{a}$ 

DDM이 모니터와 작동하지 않을 경우 DDM에서는 알림 트레이에 아래 아이콘을 표시합니다.

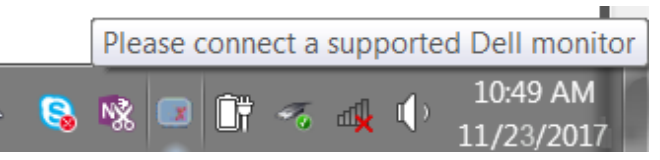

해당 아이콘을 클릭하면 DDM에서 보다 자세한 오류 메시지를 표시합니다.

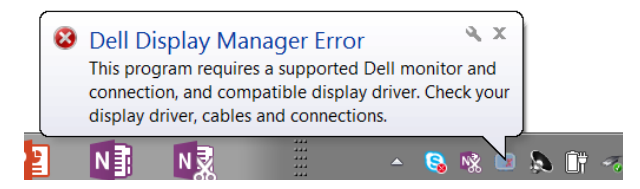

DDM은 Dell 브랜드의 모니터와만 작동합니다. 다른 제조업체의 모니터를 사용하고 있을 경우 DDM에서는 해당 모니터를 지원하지 않습니다.

DDM에서 지원되는 Dell 모니터 감지 및/또는 이와 통신이 되지 않을 경우 아래와 같은 조치를 취하여 문제를 해결하십시오.

- 1. 비디오 케이블이 모니터 및 PC와 제대로 연결되었는지 확인하십시오. 특히 커넥터가 제자리에 단단히 꽃혀 있어야 합니다.
- 2. DDC/CI가 사용되도록 설정되어 있는지 확인하기 위해 모니터 OSD를 확인합니다.
- 3. 그래픽 공급업체(Intel, AMD, NVidia 등)가 제공하는 올바른 최신 디스플레이 드라이버가 있는지 확인합니다. 디스플레이 드라이버로 인해 DDM 장애가 발생하는 경우가 많습니다.
- 4. 도킹 스테이션 또는 모니터 및 그래픽 포트 간의 확장 케이블 또는 컨버터를 분리합니다. 일부 저가 확장 장치, 허브 또는 컨버터는 DDC/CI를 제대로 지원하지 않을 수 있고 DDM에 장애를 일이킬 수 있습니다. 최신 버전이 제공될 경우 해당 장치의 드라이버를 업데이트합니다.
- 5. 시스템을 다시 시작합니다.

DDM은 아래 모니터와 작동하지 않을 수 있습니다.

- 2013년 이전의 Dell 모니터 모델 및 D 시리즈의 Dell 모니터. 자세한 내용은 Dell 제품 지원 웹 사이트를 참조하십시오.
- Nvidia 기반 G 동기화 기술을 사용하는 게이밍 모니터
- 가상 및 무선 디스플레이는 DDC/CI를 지원하지 않음

• 일부 초기 DP 1.2 모니터 모델. 모니터 OSD를 사용하여 MST/DP 1.2를 사용하지 않도록 설정해야 할 수 있음

PC가 인터넷에 연결되어 있는 경우 새 버전의 DDM 애플리케이션이 제공되면 메시지가 표시됩니다. 최신 DDM 애플리케이션을 다운로드 및 설치하는 것이 좋습니다.

또한 'Shift' 키를 길게 누른 상태에서 DDM 아이콘을 마우스 오른쪽 버튼으로 클릭하여 새 버전을 확인할 수도 있습니다.

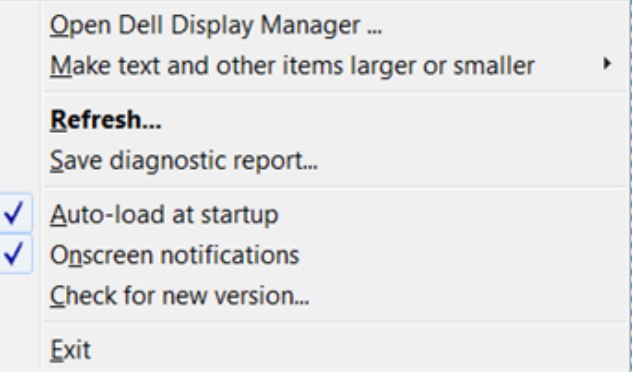

14 | 문제 해결